### **Remote Access for Adobe Creative Cloud**

In order to provide ongoing education for HS students when away from school, Warsaw R-IX now utilizes the Amazon Appstream 2.0 service to make select Adobe Creative Cloud applications available via a web browser. Furthermore, by using federated single sign-on (SSO), users will not need to remember another password. Files can be uploaded/downloaded to the local computer, or they can be transferred via Google Drive

This service is an excellent resource for Warsaw R-IX, but it is also an additional cost to the district. The cost is directly associated to usage. Therefore, we ask that users **be sure to log out when not using the service**. This is the direct link that you can either click on or copy/paste into your browser..

[https://myapps.microsoft.com/signin/Adobe-Apps/e6a9a57b-e204-47a7-a57b-c23e84bda29f?te](https://myapps.microsoft.com/signin/Adobe-Apps/e6a9a57b-e204-47a7-a57b-c23e84bda29f?tenantId=63c8ecb2-4b01-4add-97fc-e4c0f7e4aea1) [nantId=63c8ecb2-4b01-4add-97fc-e4c0f7e4aea1](https://myapps.microsoft.com/signin/Adobe-Apps/e6a9a57b-e204-47a7-a57b-c23e84bda29f?tenantId=63c8ecb2-4b01-4add-97fc-e4c0f7e4aea1)

This link will direct you to a Microsoft login screen. Yes, it is odd that you go to a Microsoft login screen even though you are trying to access an Adobe application hosted by Amazon! However, we are using this for an easier transition for you. At that screen, enter your school email address, and then click the blue "Next" button.

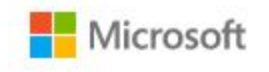

## Sign in

Email, phone, or Skype

Can't access your account?

Sign-in options

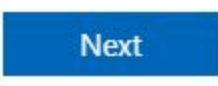

You will then be prompted for a password, for which you will enter your school Windows password. (This is the password you use when you log on to a computer at the school.) After entering your password, click the blue "Sign In" button.

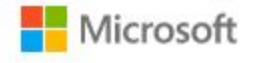

← scrouch@warsawk12.org

## Enter password

Password

Forgot my password

Sign in

You will now see another Microsoft screen. We recommend that you check on the box and then click the blue "Yes" button.

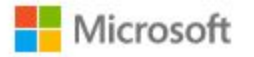

scrouch@warsawk12.org

# Stay signed in?

Do this to reduce the number of times you are asked to sign in.

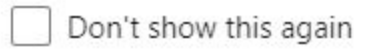

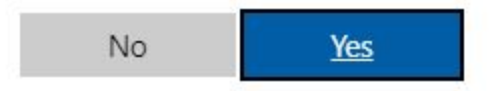

You are now greeted by the Amazon Appstream screen and can click on any app you desire to use.

#### amazon ppStream 2.0 Δ

Choose your app to get started

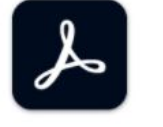

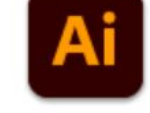

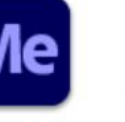

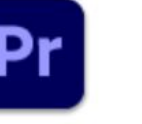

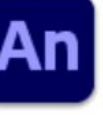

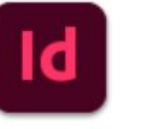

InDesign

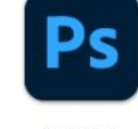

Acrobat

Adobe Illustrator 2020

Adobe Media Encoder

Adobe Premiere Pro

Animate

Photoshop

This tutorial proceeds by using Photoshop, but you can pick whichever one you need. After a minute or two, the application will then load. If this is the first app you've opened on AppStream, you will be prompted to enter your Adobe credentials. Once again, you will use your school email address and your school Windows password to sign in to Adobe. More instructions on how to sign in to Adobe can be found at the link below.

<https://content.schoolinsites.com/api/documents/b2dd9ec9a35d4430852334c768f2f227.pdf>

Now, you can finally begin using the Adobe product you chose. If you want to switch between other applications, all you need to do is to click the applications menu to see those options.

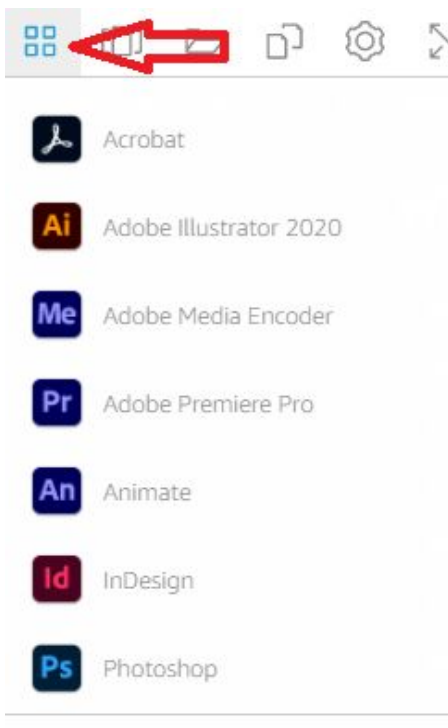

You should also take note of the full screen icon. This makes using the service even more functional. Just remember that the Esc key on your keyboard will easily bring it back down so that you can see your menus again.

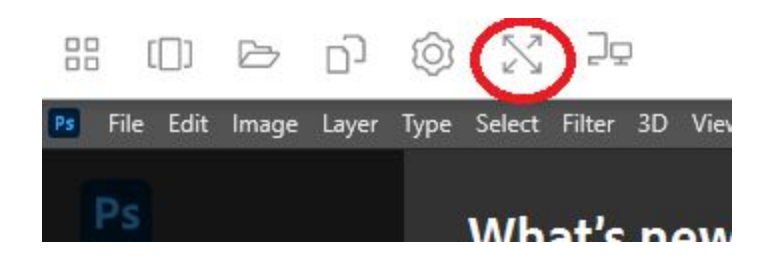

Now let's talk about how to save files. Click the folder icon.

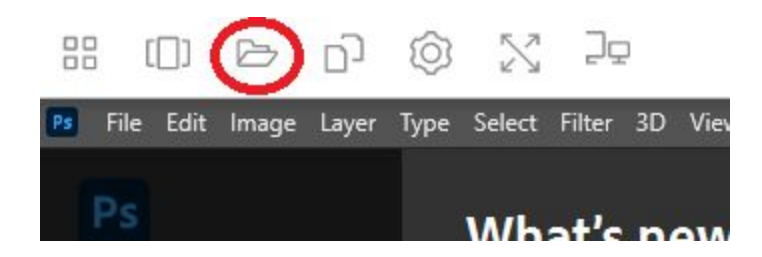

Then click on the "Add Storage" button in the upper, right-hand corner and choose "Google Drive."

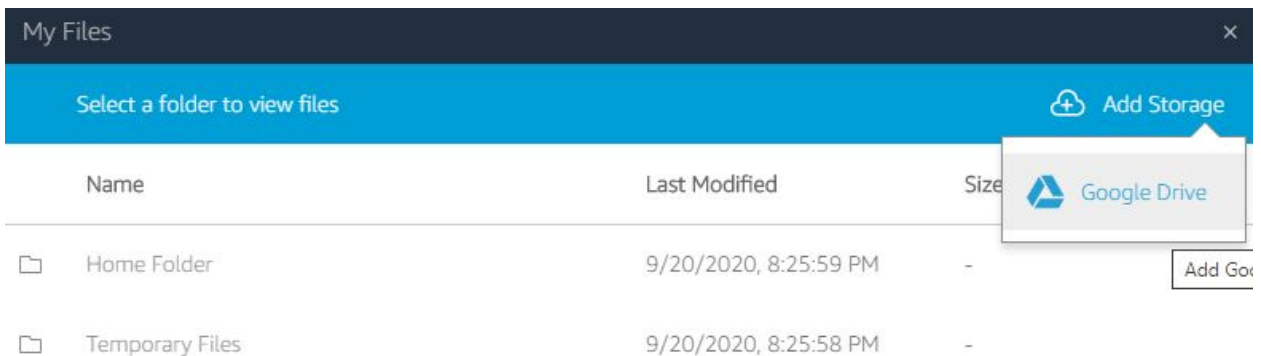

#### Choose the @warsawk12.org option.

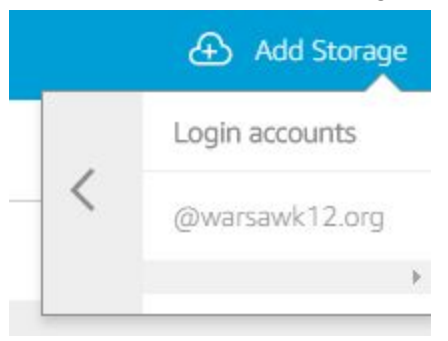

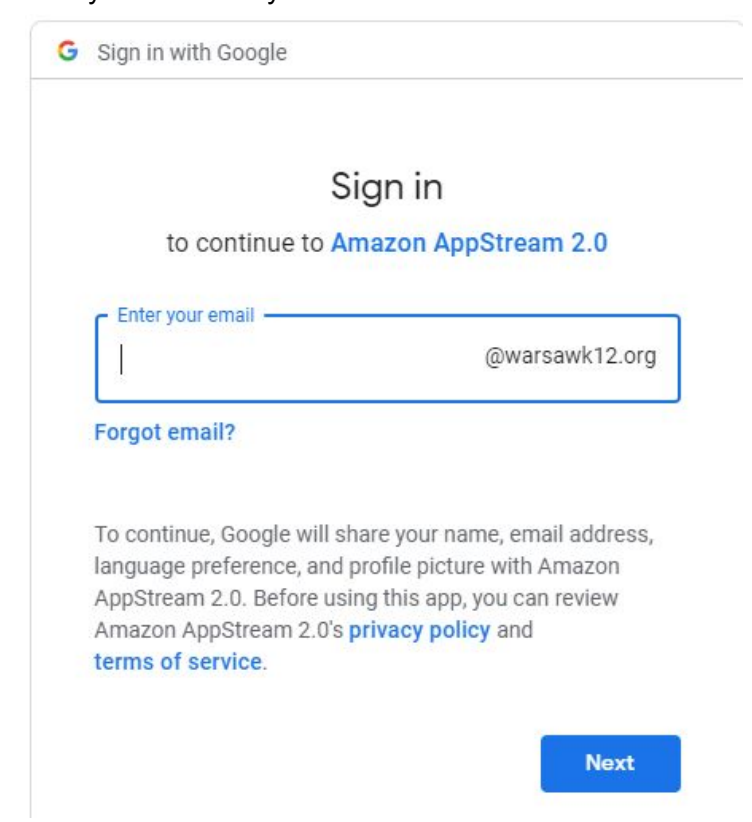

Now you will enter your school email address and click the blue "Next" button.

Then enter your school Google password (**NOT** your Windows password this time) and click the blue "Next" button.

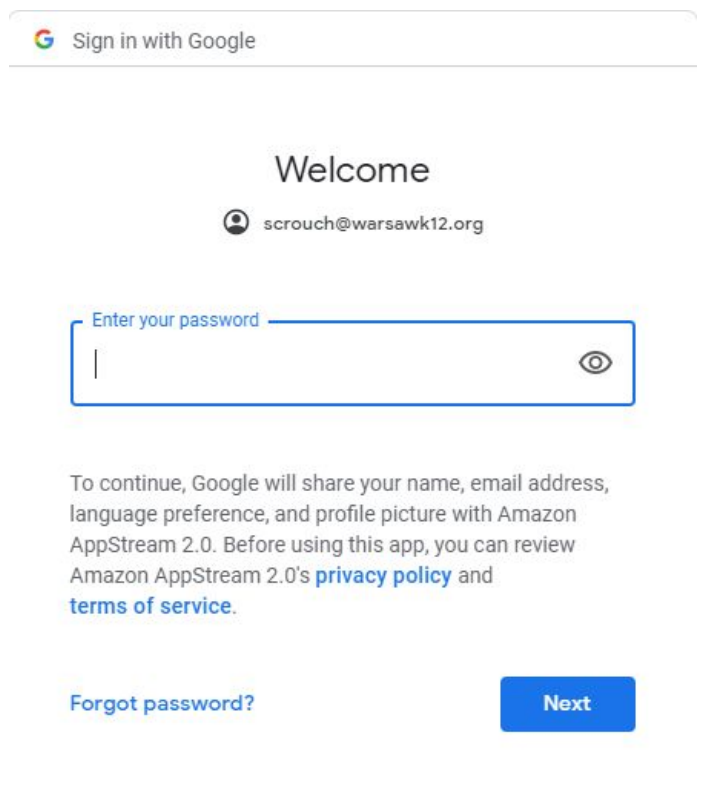

Click the "Allow" button on the next screen.

G Sign in with Google

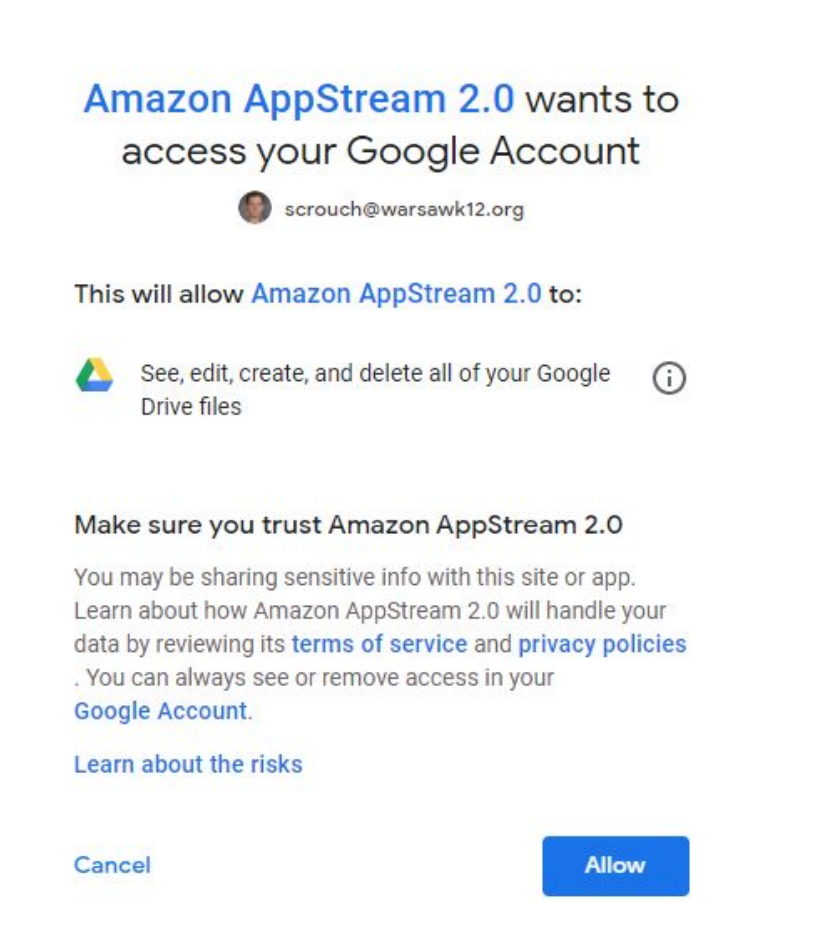

You will now see Google Drive as an option, and you can navigate around on there as you please.

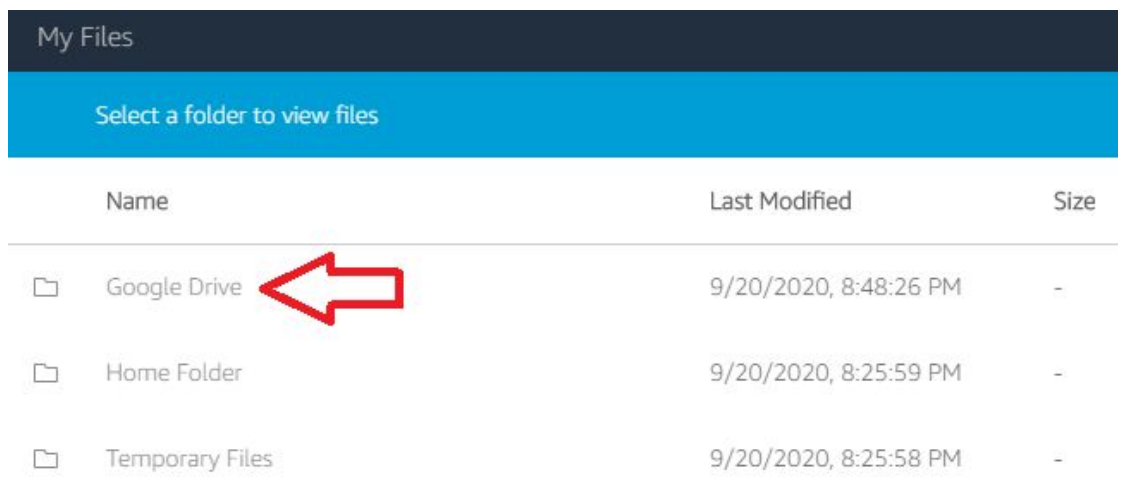

This will now allow you to use your Google Drive as a save option (or open option) when using your Adobe applications. For example, if I want to open a picture in Photoshop from my Google Drive, I would click the "File -> Open" menu within Photoshop.

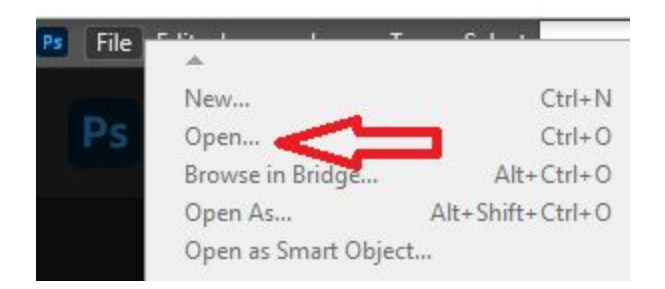

Adobe will look on your Adobe Cloud for files first, but you would click on the "On your computer" option in order to access your Google Drive files.

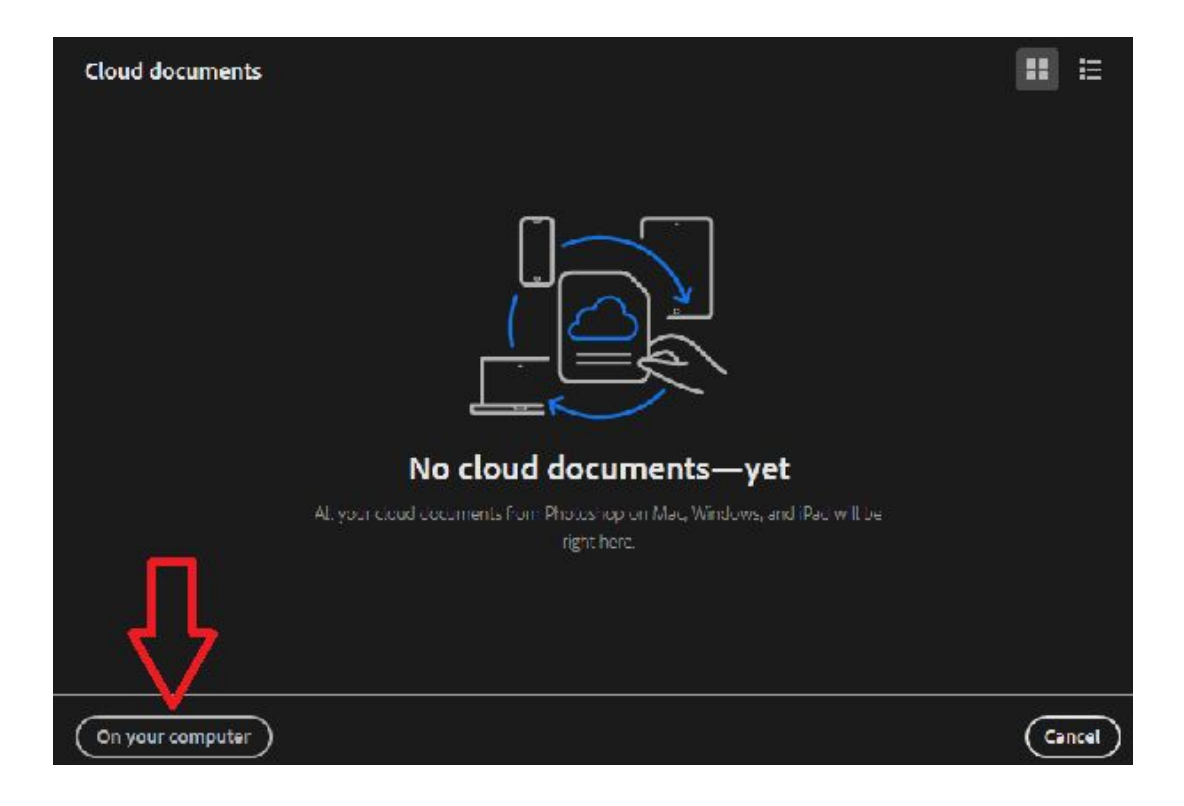

Now just navigate to "Google Drive" under the "This PC" option and navigate to your file.

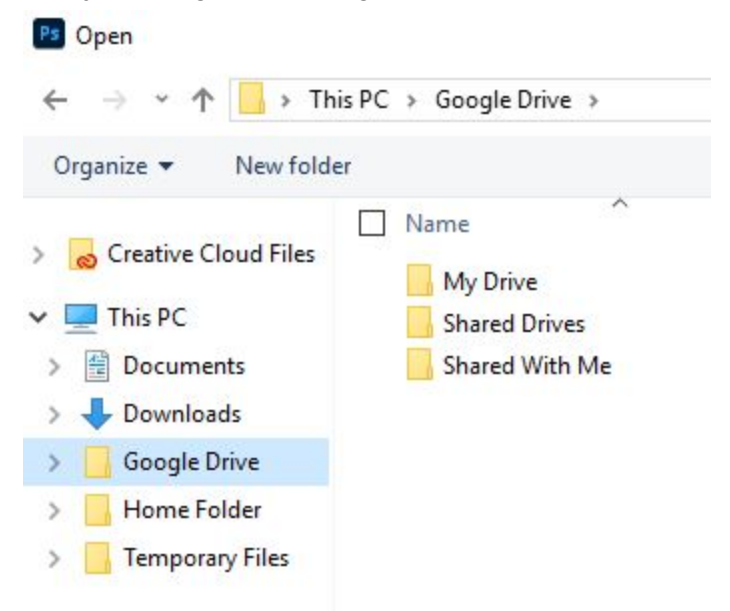

Files can be saved in a similar manner. When you are done using Adobe Creative Cloud applications, please be sure to log out using the logout icon in the upper, right-hand corner of AppStream and click the "End session" button.

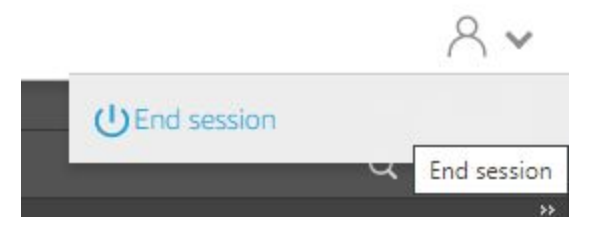

Then click the blue "End Session" button to fully log out.

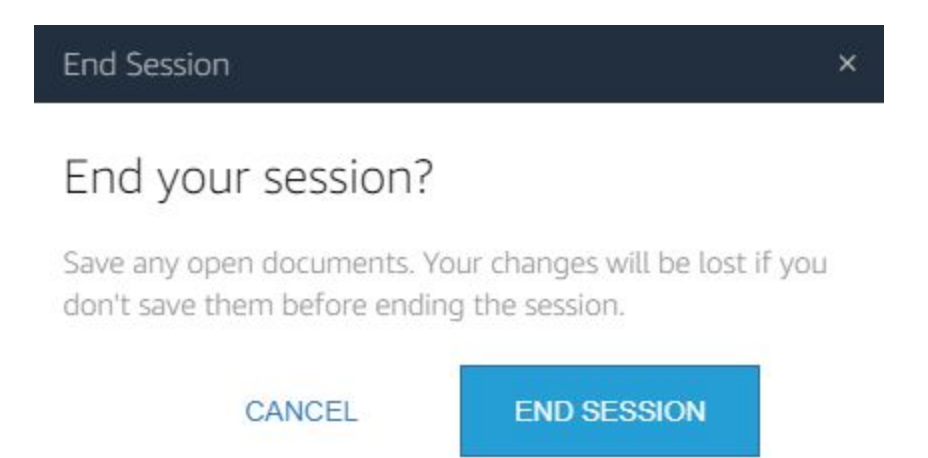

Again, **please be sure to fully log out when not using this service**. We appreciate your help in this matter.